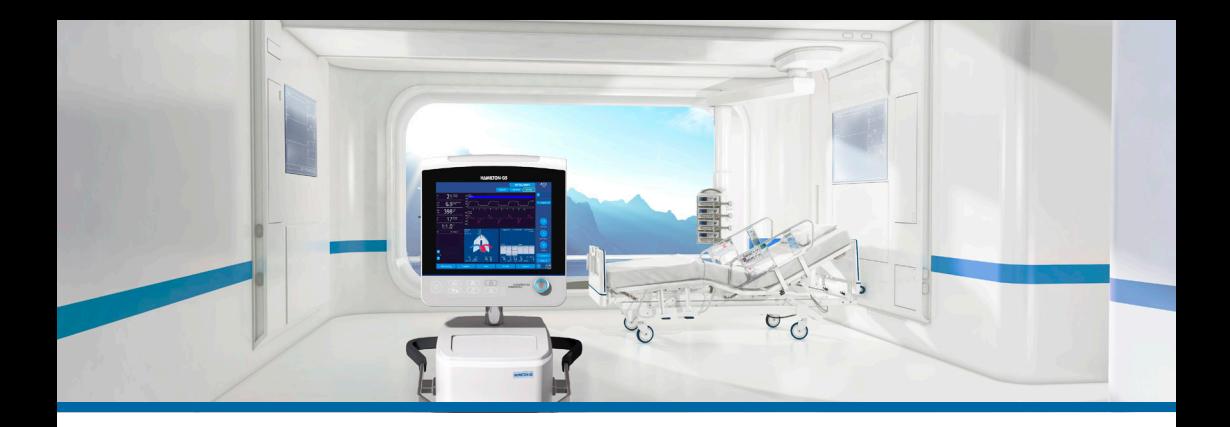

# HAMILTON-G5/S1

Guide de démarrage rapide

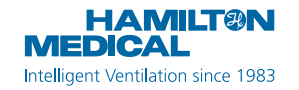

Ce guide de démarrage rapide constitue une documentation de référence pour la ventilation des **adultes et des enfants**. Il ne remplace *pas* le jugement clinique d'un médecin ni le contenu du *Manuel de l'utilisateur* du ventilateur, que vous devez toujours avoir à portée de main lorsque vous utilisez le ventilateur.

Certaines fonctions sont proposées en option et ne sont pas commercialisées dans tous les pays. Le HAMILTON-S1 n'est pas commercialisé dans tous les pays. Certaines fonctions sont en option sur le HAMILTON-G5.

Les graphiques figurant dans ce guide peuvent ne pas refléter exactement ce qui s'affiche sur l'écran.

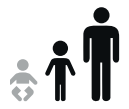

HAMILTON-G5/S1 v2.8x

2018-07-20

### Table des matières

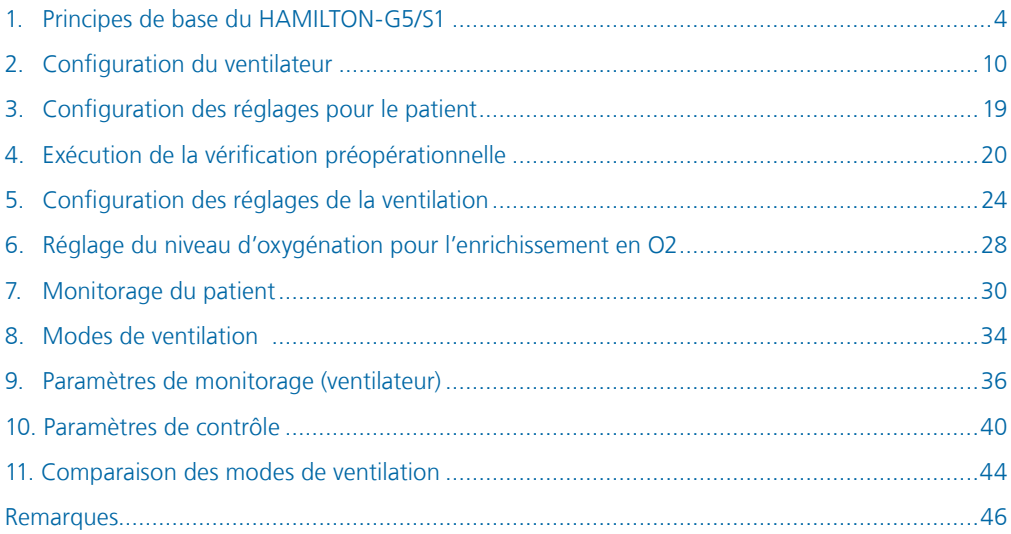

<span id="page-3-0"></span>1. Principes de base du HAMILTON-G5/S1

### 1.1 Moniteur

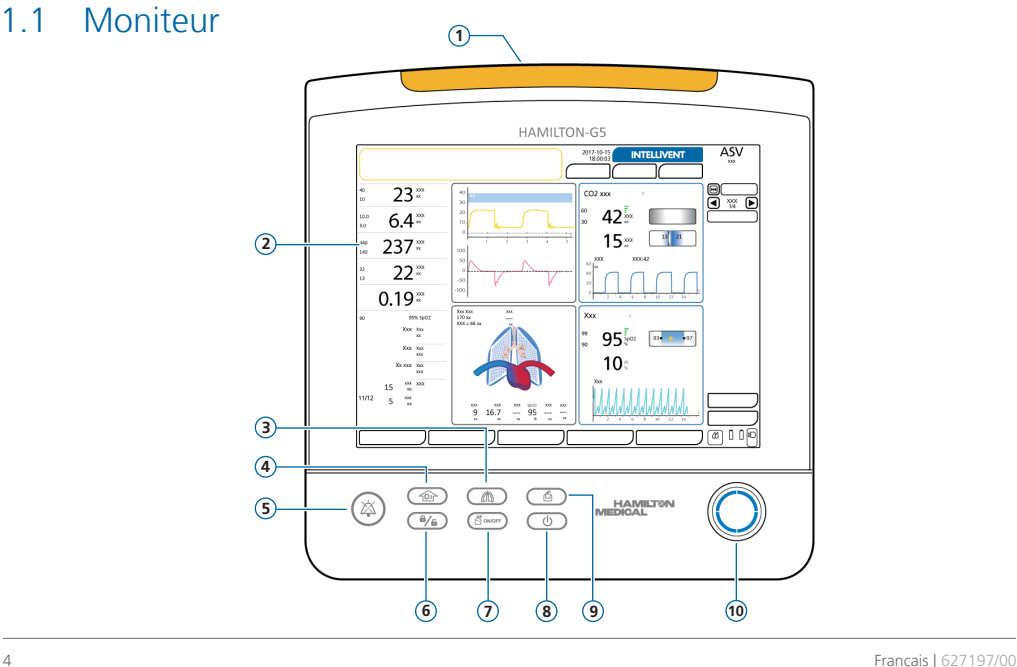

- **1 Lampe.** S'allume en cas d'alarme.\* Rouge = priorité absolue. Jaune = priorité moyenne ou faible.
- **2 Écran tactile**
- **3 Touche Cycle manuel.** Délivre un cycle contrôlé.
- **4 Touche Enrichissement O2.** Délivre une quantité spécifiée au-dessus du réglage Oxygène actuel pour une période de temps définie. Également utilisée pour l'aspiration.
- **5 Touche Pause audio.** Arrête (désactive le son) l'alarme sonore pendant 2 minutes.\*\* Appuyer de nouveau sur cette touche pour annuler la Pause Audio.
- **6 Touche de verrouillage/déverrouillage de l'écran.** Active/désactive l'écran tactile (par exemple, pour le nettoyage).
- **7 Touche Nébuliseur marche/arrêt.** Active la nébulisation pendant la ou les phase(s) spécifié(e) de respiration pour une durée définie.
- **8 Touche Veille.** Appuyer pour activer ou quitter le mode Veille.
- **9 Touche Copie écran.** Enregistre un fichier JPG de l'écran actuel sur un dispositif de stockage connecté.
- **10 Bouton Appuyer-tourner (A&T).** Sélectionne et ajuste les réglages.

\* Lorsque l'option Heliox est sélectionnée, la zone lumineuse d'alarme est toujours allumée en bleu. Si une alarme se déclenche, la zone lumineuse passe alternativement du bleu au rouge/jaune en fonction de la priorité de l'alarme.

\*\* Lorsque l'option ARRÊT AUDIO global est activée, utilisez la touche Pause audio pour activer/désactiver la neutralisation des alarmes au niveau du ventilateur. Pour plus de détails, reportez-vous au *Manuel de l'utilisateur* du ventilateur.

- 1. Principes de base du HAMILTON-G5/S1
- 1.2 Connexions du ventilateur

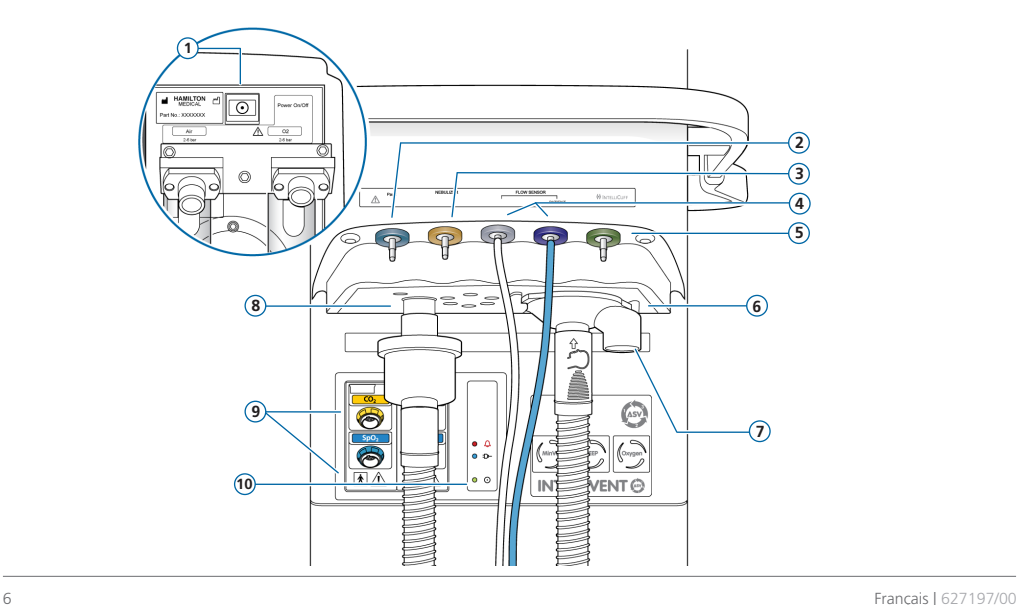

- **1 Bouton marche/arrêt** (arrière du ventilateur)
- **2 Port Paux (Pes).** Permet, à des fins de monitorage, d'utiliser des mesures de pression différentes de la pression des voies aériennes (Paw), par exemple, celles provenant d'un cathéter à ballonnet œsophagien. La pression transpulmonaire est également calculée à l'aide d'une combinaison des pressions Paw et Pes.
- **3 Port du nébuliseur pneumatique**
- **4 Ports de connexion des capteurs de débit.** Toujours raccorder le tuyau bleu au connecteur bleu et le tuyau transparent au connecteur argenté.
- **5 Port IntelliCuff.** Port de connexion dédié à l'IntelliCuff (en option).
- **6 Port expiratoire** *À partir du patient*. Connecter le système de valves expiratoires et la branche expiratoire du circuit respiratoire.
- **7 Système de valves expiratoires**
- **8 Port inspiratoire** *Vers patient*. Connecter la branche inspiratoire du circuit respiratoire et un filtre inspiratoire (antibactérien).
- **9 Modules CO2, SpO2, Aerogen, HAMILTON-H900** (en option)
- **10 Voyants d'état.** Statut du ventilateur, comme suit :
	- $\triangle$ *Indicateur d'alarme.* Rouge en cas d'alarme.
	- *Indicateur du statut d'alimentation.* Bleu si raccordé à la source d'alimentation principale. ታጉ–
	- ⊙ *Voyant d'alimentation.* Vert lorsque le ventilateur est sous tension.

1. Principes de base du HAMILTON-G5/S1 1.3 Écran principal

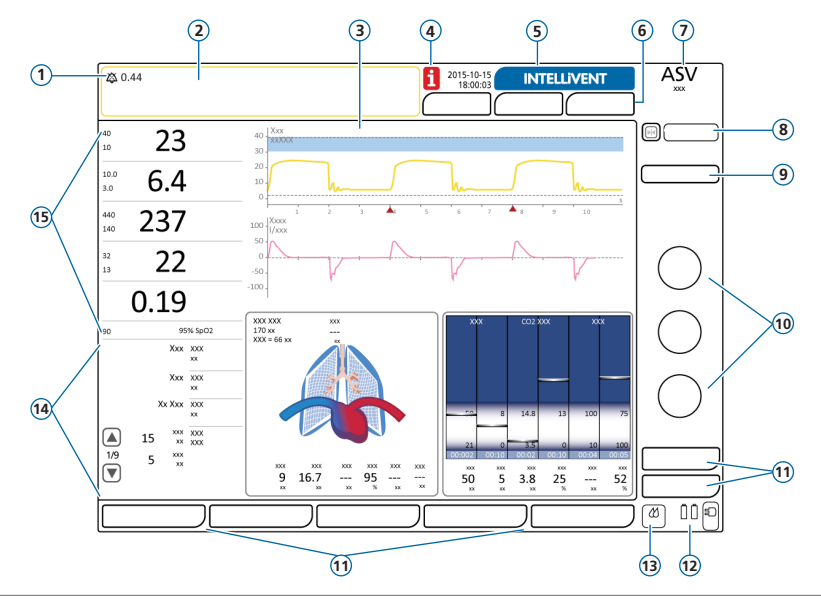

- **1 Voyant audio.** Indique que la Pause audio est activée et le temps restant avant que l'alarme sonore ne se déclenche. (Lorsque l'option ARRÊT AUDIO global est activée, la barre de messages indique d'autres messages ; se reporter au *Manuel de l'utilisateur*.)
- **2 Barre des messages.** Affiche des alarmes et autres messages. Touchez le message pour afficher la fenêtre Alarmes > Journal.
- **3 Panneaux graphiques.** Formes d'ondes en temps réel, boucles, tendances et panneaux intelligents. Appuyer sur un graphique pour changer l'affichage.
- **4 Icône i.** Affichée en cas d'alarmes non examinées. Appuyer sur l'icône pour afficher des informations relatives à l'alarme.
- **5 Bouton INTELLiVENT-ASV.** (En option) Accéder aux réglages et paramètres de l'INTELLiVENT®-ASV®.
- **6 Boutons Patient, Options, Mode** Accéder aux réglages patient, chronomètre de ventilation, CompTub/Soupir et modes.
- **7 Mode actif et groupe de patients sélectionné**
- **8 Boutons Gel (gauche) et Tendances (droite).** Fige brièvement les affichages des graphiques/tendances pour la lecture des mesures.
- **9 Bouton IntelliCuff.** (En option) Accéder aux réglages de l'IntelliCuff.
- **10 Réglages** fréquemment utilisés pour le mode actif (sous-ensemble de paramètres de la fenêtre Réglages).
- **11 Boutons de la fenêtre.** Accéder aux fenêtres de réglages du ventilateur (Monitorage, Graphiques, Outils, Événements, Système, Alarmes, Réglages).
- **12 Source d'alimentation.** Affiche les sources d'alimentation disponibles et actives.
- **13 Icône d'accès rapide à l'humidificateur.** (En option) Accéder à la fenêtre Système > Humidificateur.
- **14 Paramètres de monitorage secondaires (SMP).** Appuyer sur les flèches pour faire défiler les données SMP.
- **15 Principaux paramètres de monitorage (MMP).** Données de monitorage configurables, affichées avec des limites d'alarme supérieure et inférieure, le cas échéant.

<span id="page-9-0"></span>2.1 Connexion d'un humidificateur (facultatif)

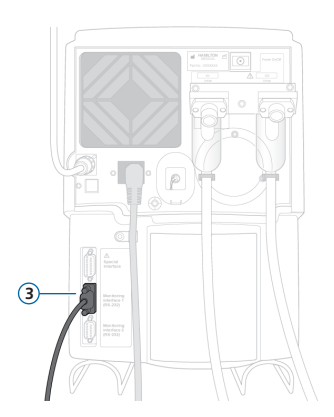

**Arrière/dessous de l'humidificateur HAMILTON-H900**

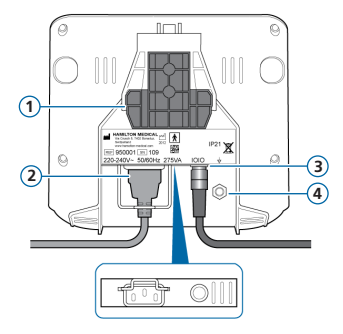

**1** Support de montage

- **2** Cordon d'alimentation du HAMILTON-H900
- **3** Port COM et câble de communication
- **4** Conducteur équipotentiel

En cas d'utilisation d'un humidificateur HAMILTON-H900, le fonctionnement de l'humidificateur est intégré au ventilateur.\*

<sup>\*</sup> Non commercialisé dans certains pays.

2.2 Assemblage/installation du système de valves expiratoires

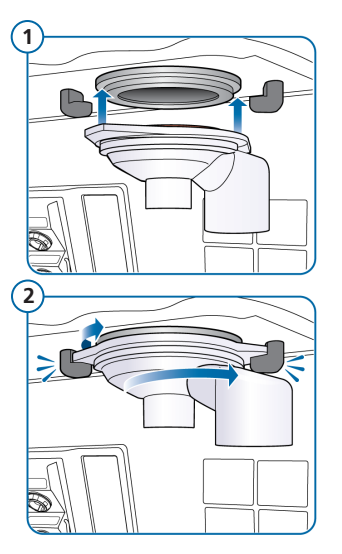

### **Pour installer le système de valves expiratoires**

- **1** Positionnez le boîtier dans le port expiratoire (**1**).
- **2** Tournez-le dans le sens des aiguilles d'une montre jusqu'à ce qu'il s'enclenche (**2**).

2.3 Connexion d'un circuit respiratoire (humidification/FECH)

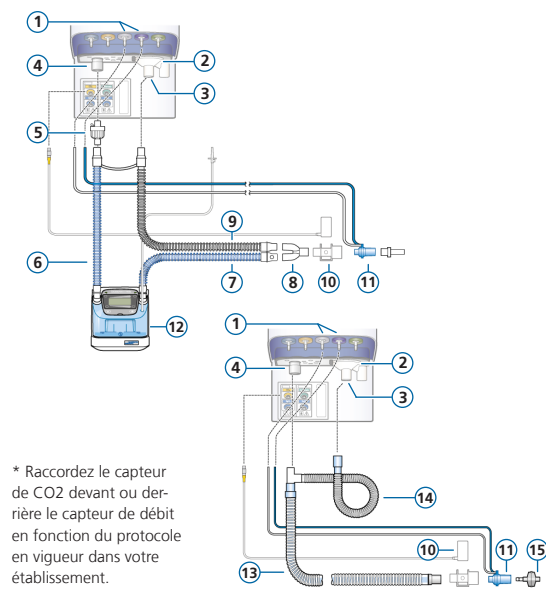

- Ports de connexion des capteurs de débit
- Port expiratoire *À partir du patient*
- Système de valves expiratoires
- Port inspiratoire *Vers patient*
- Filtre antibactérien inspiratoire
- Branche inspiratoire vers l'humidificateur
- Branche inspiratoire chauffante avec capteur de température vers le patient
- Pièce en Y
- Branche expiratoire chauffante
- Capteur/adaptateur de CO2\*
- Capteur de débit
- Humidificateur
- Branche coaxiale inspiratoire/ expiratoire
- Extension de branche expiratoire
- FECH

2.4 Connexion d'un nébuliseur pneumatique interne (en option)

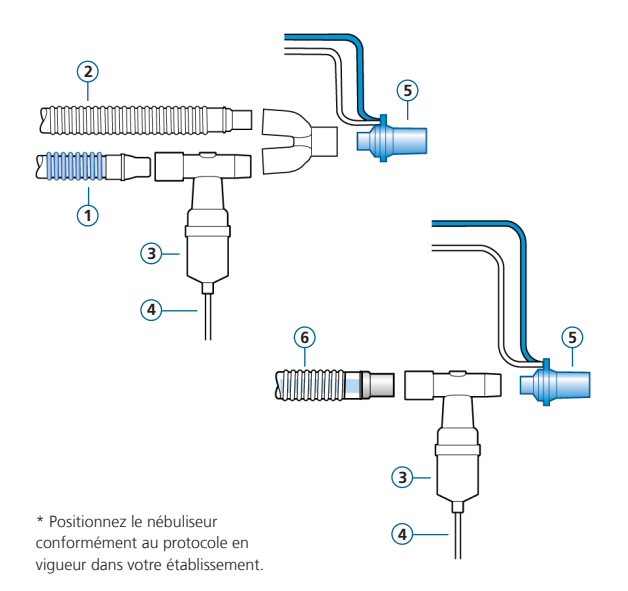

- **1** Branche inspiratoire
- **2** Branche expiratoire
- **3** Nébuliseur (exemple)\*
- **4** Tuyau de raccord au ventilateur
- **5** Capteur de débit
- **6** Circuit respiratoire coaxial

*Filtre antibactérien inspiratoire non représenté.*

Pour plus de détails sur l'utilisation d'un nébuliseur Aerogen, reportez-vous aux *Instructions d'utilisation du système Aerogen Solo/Aerogen Pro*.

2.5 Connexion d'un capteur de CO2 « mainstream »

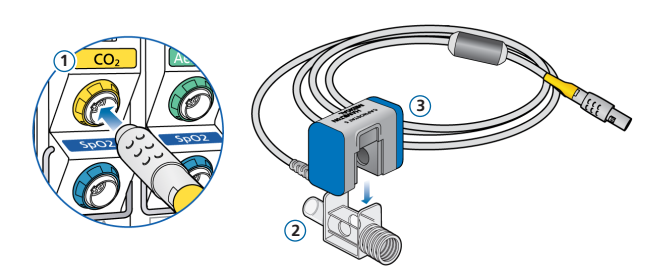

#### **Raccordement de l'adaptateur au capteur de CO2**

- **1** Raccordement au port du module de CO2 du ventilateur
- **2** Adaptateur
- **3** Capteur de CO2

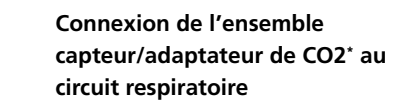

\* Raccordez le capteur de CO2 devant ou derrière le capteur de débit en fonction du protocole en vigueur dans votre établissement.

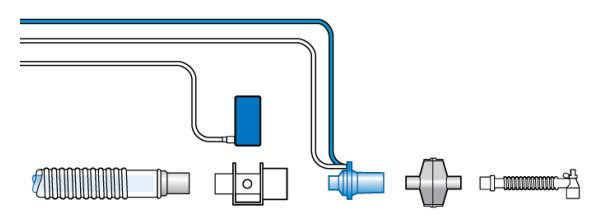

2.6 Connexion d'un oxymètre de pouls SpO2 (Masimo SET)

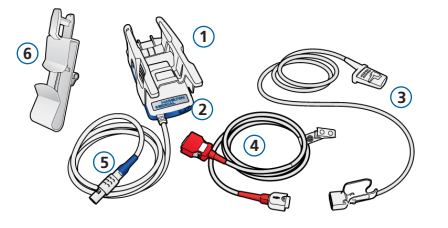

\* Vos câbles peuvent sembler différents de ceux présentés.

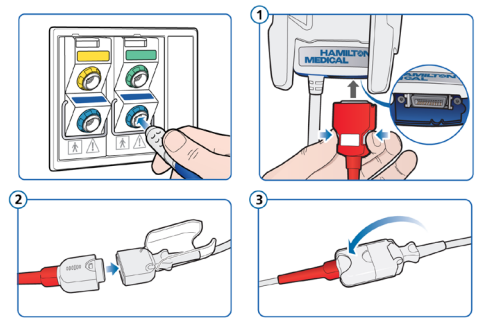

#### **Composants de l'oxymètre de pouls Masimo SET**

- **1** Adaptateur, intégrant le matériel de l'oxymètre
- **2** Ports de connexion du câble
- **3** Capteur et câble
- **4** Câble patient (connexion à l'adaptateur et au capteur)
- **5** Câble de l'adaptateur (connexion de l'adaptateur au port du module de SpO2 du ventilateur)
- **6** Porte-câble du capteur

### **Pour connecter les câbles**

Connectez les câbles patient et du capteur au ventilateur comme indiqué.

Vos câbles peuvent sembler différents.

2.7 Connexion d'un oxymètre de pouls SpO2 (Nihon Kohden)

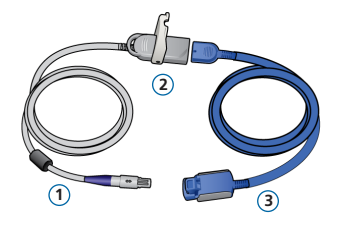

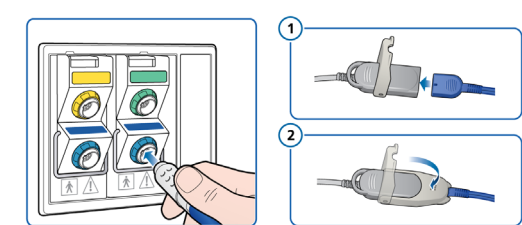

#### **Composants de l'oxymètre de pouls Nihon Kohden**

- **1** Câble de l'adaptateur (connexion de l'adaptateur (**2**) au port du module de SpO2 du ventilateur)
- **2** Adaptateur
- **3** Capteur et câble du capteur

#### **Pour connecter les câbles**

▶ Connectez les câbles patient et du capteur au ventilateur comme indiqué.

# 2. Configuration du ventilateur 2.8 Mise sous tension du ventilateur

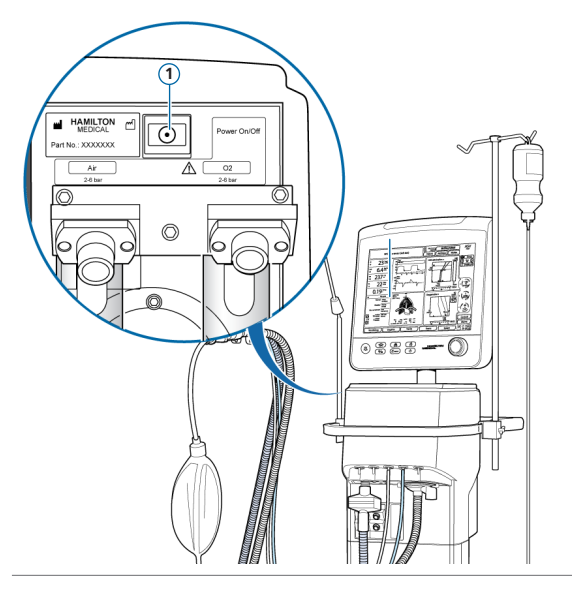

- **1** Connectez le ventilateur à la source de courant alternatif et à l'alimentation en gaz.
- **2** Assemblez et connectez le circuit respiratoire du patient.
- **3** Appuyez sur le bouton marche/arrêt (**1**) situé à l'arrière du ventilateur.

Le ventilateur effectue un auto-test et affiche la fenêtre Mode Veille à l'issue de ce test.

Utilisez le ventilateur uniquement si ce dernier réussit tous les tests.

2.9 Activation du monitorage d'O2, de CO2 et/ou de SpO2

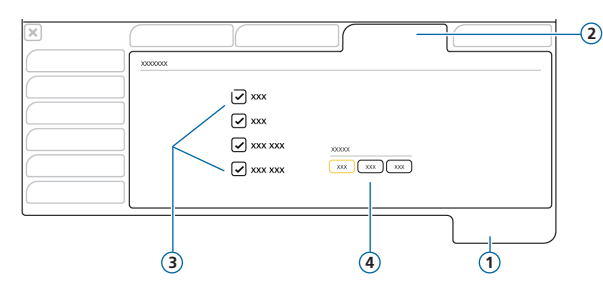

- **1** Système
- **2** Capteurs
- **3** Options de capteur (O2, CO2, SpO2)
- **4** Options du capteur maître\* (lorsque deux capteurs de SpO2 sont connectés)

#### **Pour activer le monitorage d'O2/de CO2/de SpO2**

- **1** Appuyez sur **Système > Capteurs**.
- **2** Cochez les cases Capteur O2\*\*, Capt CO2 et/ou Capteur SpO2 si besoin et fermez la fenêtre. Le monitorage d'O2 ne peut pas être désactivé avec l'option Heliox.

Notez que ces réglages sont généralement définis une fois ; il n'est pas nécessaire de les reconfigurer régulièrement.

<sup>\*</sup> Non commercialisé dans certains pays. \*\* Le capteur d'O2 est activé par défaut.

# <span id="page-18-0"></span>3. Configuration des réglages pour le patient

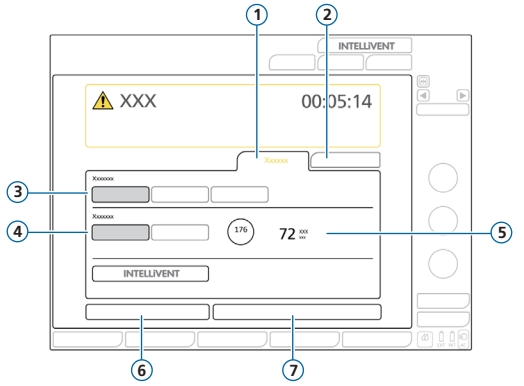

- Nouv. patient
- Dern. patient.
- Groupe de patients : Adulte, Enfant, Nourrisson
- Sexe
- Taille patient, IBW calculé pour les adultes et les enfants
- Ctrl pré-op
- Départ

### **Pour sélectionner le groupe de patients et spécifier les données du patient**

- Appuyez sur **Nouv. patient** ou **Dern. patient** (utilise les derniers réglages spécifiés).
- Appuyez sur le groupe de patients souhaité : **Adulte**, **Enfant** ou **Nourrisson**.
- S'il s'agit du groupe Adulte ou Enfant, appuyez sur l'option correspondant au sexe du patient et définissez la taille du patient. Le dispositif calcule le poids idéal du patient (IBW). S'il s'agit du groupe Nourrisson, définissez le poids corporel.
- Appuyez sur **Ctrl pré-op** pour exécuter la vérification préopérationnelle.

# <span id="page-19-0"></span>4. Exécution de la vérification préopérationnelle 4.1 Test d'étanchéité

*Exécutez ces étapes en veillant à ce que le patient ne soit pas raccordé.*

*La barre de messages affiche des invites.*

#### **Étape n°1**

- **1** Appuyez sur **Ctrl pré-op** dans la fenêtre Mode Veille ou ouvrez la fenêtre Système > Tests et calib.
- **2** Appuyez sur le bouton **Étanchéité** pour réaliser le test d'étanchéité.
- **3** À l'invite, bouchez l'extrémité patient du circuit respiratoire.
- **4** Maintenez la pression jusqu'à ce que vous receviez la consigne d'arrêter.

Affichage de la réussite  $\checkmark$  ou de l'échec  $\checkmark$  et de la date/heure du test réalisé.

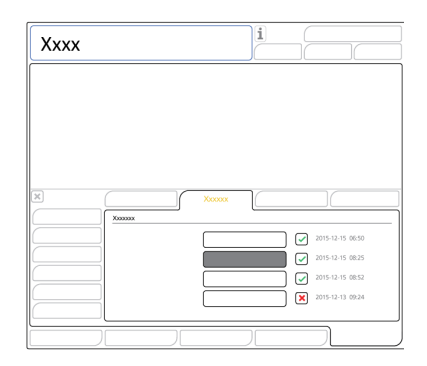

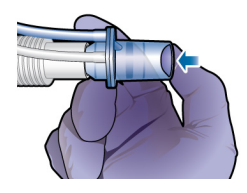

# 4. Exécution de la vérification préopérationnelle

### 4.2 Calibration du capteur de débit

### **Étape n°2**

**1** Appuyez sur le bouton **Capt débit** pour calibrer le capteur de débit.

La calibration démarre automatiquement.

**2** À l'invite, fixez l'adaptateur de calibration au capteur de débit et tournez l'ensemble à 180° de sorte que l'adaptateur soit directement raccordé à la branche (comme indiqué à droite).

La calibration se poursuit automatiquement.

**3** À l'invite, tournez de nouveau le capteur de débit/adaptateur de 180° de sorte que le capteur de débit soit directement raccordé à la branche et enlevez l'adaptateur de calibration.

Affichage de la réussite  $\checkmark$  ou de l'échec  $\checkmark$  et de la date/heure du test réalisé.

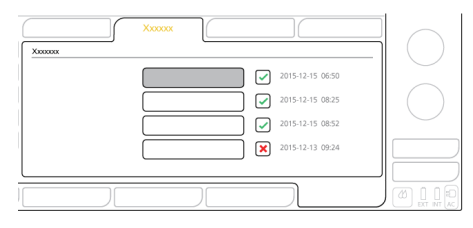

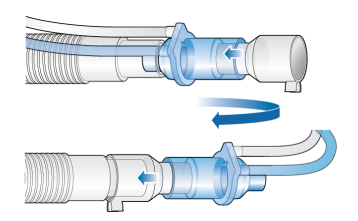

- 4. Exécution de la vérification préopérationnelle
- 4.3 Calibration du capteur d'O2, tests d'alarmes

### **Étape n°3**

*Le capteur d'O2 paramagnétique ne requiert aucune calibration.*

- 1 Si une **X** apparaît en regard de Capteur O2, appuyez sur le bouton **Capteur O2** pour calibrer le capteur d'O2.
- **2** Si l'alarme Calibrez capteur O2 se déclenche, recommencez la calibration.

#### **Étape n°4**

X Testez les alarmes pour vérifier qu'elles fonctionnent bien. Reportez-vous au *Manuel de l'utilisateur* du ventilateur.

Si vous utilisez un système d'alarme distribué (DAS), assurez-vous que les alarmes sont audibles sur le dispositif de monitorage du DAS.

#### **Une fois la calibration et les tests terminés, le ventilateur est prêt à être utilisé.**

# 4. Exécution de la vérification préopérationnelle

4.4 En cas d'échec de la vérification préopérationnelle

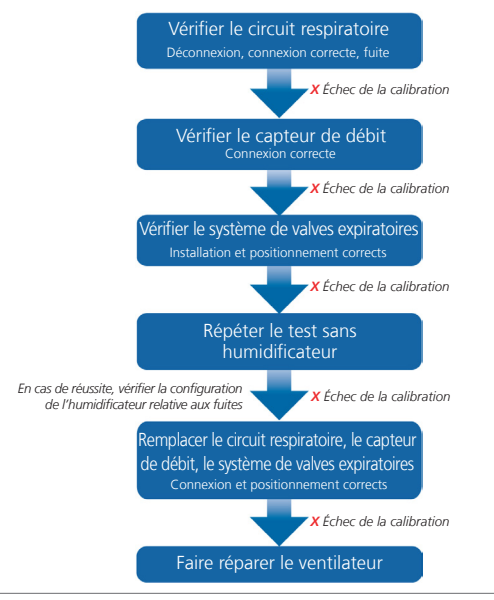

Hamilton Medical | Guide de démarrage rapide du HAMILTON-G5/S1 23

# <span id="page-23-0"></span>5. Configuration des réglages de la ventilation

### 5.1 Sélection d'un mode

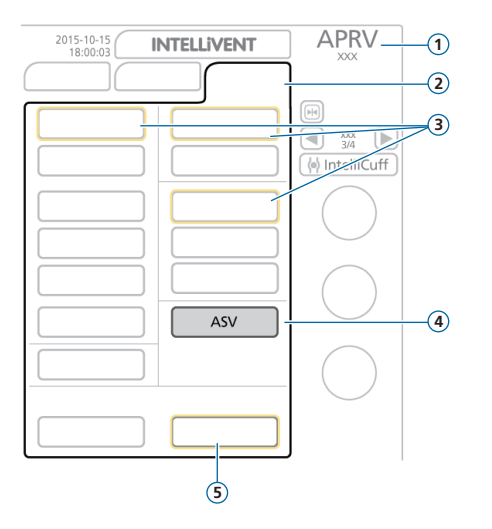

- Mode actif et groupe de patients
- Bouton Mode
- Modes de sécurité du mode actif
- Nouveau mode à appliquer
- Boutons Confirmer/Annuler

### **Pour changer de mode**

- Dans la fenêtre Mode, appuyez sur le mode de ventilation souhaité.
- Appuyez sur **Confirmer**.
- La fenêtre Réglages s'ouvre.

*Les boutons Confirmer/Annuler s'affichent uniquement lors de la sélection d'un nouveau mode.*

5. Configuration des réglages de la ventilation 5.2 Vérification et ajustement des réglages du mode

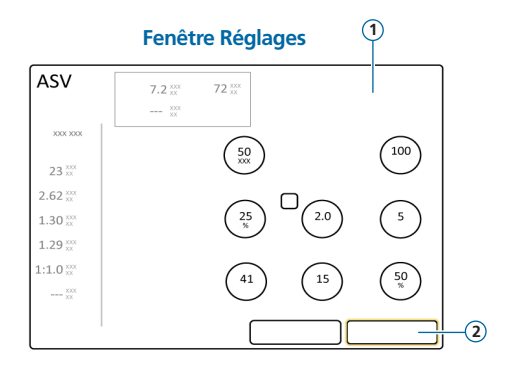

Ajustez les réglages à tout moment au cours de la ventilation en appuyant sur **Réglages**.

Pour plus de détails sur les réglages, reportez-vous au *Manuel de l'utilisateur* du ventilateur.

#### **Pour ajuster les réglages**

- **1** Ajustez des réglages si nécessaire.
- **2** Appuyez sur **Confirmer** si le bouton est affiché.

Le nouveau mode devient actif.

*Les boutons Confirmer/Annuler s'affichent uniquement lors de la sélection d'un nouveau mode.*

#### **Pour démarrer la ventilation du patient**

X Appuyez sur le bouton **Départ** ou la touche Mode Veille pour commencer à ventiler le patient.

5. Configuration des réglages de la ventilation 5.3 Vérification et ajustement des limites d'alarme

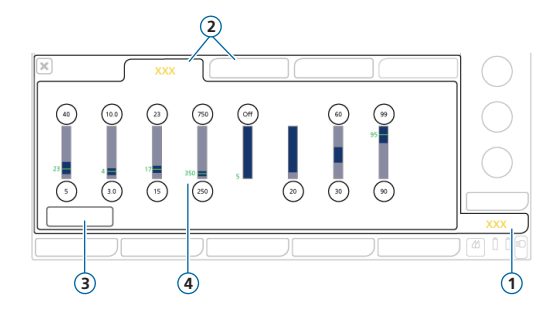

- **1** Alarmes
- **2** Limites 1, 2
- **3** Bouton **Auto**
- **4** Valeur réelle monitorée

#### **Pour examiner les alarmes**

**1** Appuyez sur **Alarmes** (**1**).

La fenêtre Alarmes > Limites 1 s'ouvre.

**2** Réglez les limites d'alarme appropriées.

Modifier le réglage d'alarme Pression haute peut affecter la ventilation. Reportez-vous à la page suivante.

#### **Alarme Pression haute**

En modes APV, VS et ASV, le ventilateur utilise le réglage d'alarme Pression haute moins 10 cmH2O comme limite de sécurité pour l'ajustement de sa pression inspiratoire et ne dépasse pas cette valeur.

Réglage d'alarme Pression haute (**1**) Limite d'alarme Pression haute (**1**) (modes APV, VS, ASV)

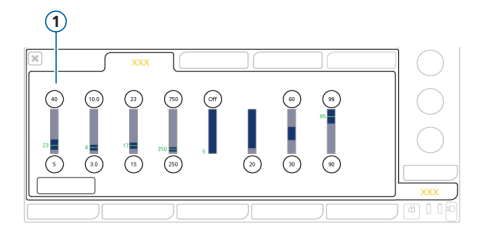

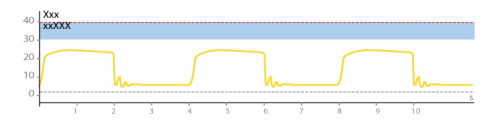

### <span id="page-27-0"></span>6. Réglage du niveau d'oxygénation pour l'enrichissement en O2

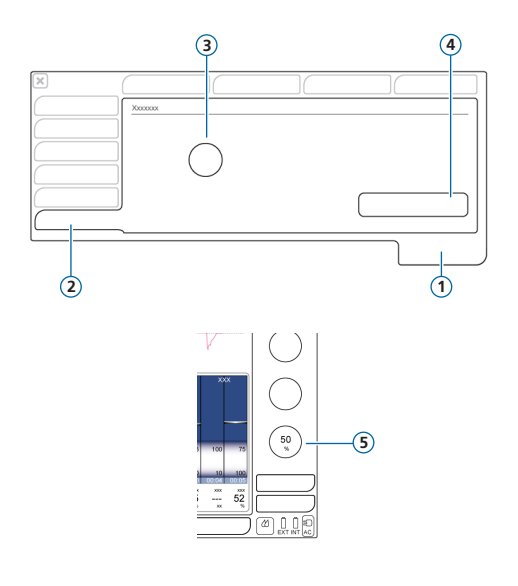

Lorsque vous utilisez l'enrichissement en oxygène, vous définissez la concentration d'oxygène à délivrer *en plus* du réglage Oxygène actuel.\*

- **1** Système
- **2** Onglet Enrichissement O2
- **3** Réglage **Supplément O2 pour enrichissement**
- **4** Bouton **Rétablir**
- **5** Réglage actuel d'Oxygène

\* Notez que la concentration maximale d'oxygène délivrée ne dépassera pas 100 %. Si la somme des deux réglages est supérieure à 100 %, le dispositif délivre 100 %.

#### **Pour modifier le niveau d'enrichissement en O2**

- **1** Avant de commencer :
	- Déterminez l'oxygène total à administrer pendant l'enrichissement
	- Notez le réglage actuel d'Oxygène.
- **2** Ouvrez la fenêtre Système > Enrichissement  $\bigcap$
- **3** Appuyez sur le paramètre **Supplément O2 pour enrichissement** et réglez-le sur la différence entre le réglage actuel d'Oxygène et le niveau d'enrichissement souhaité.

Notez que vous ne pouvez pas modifier ce réglage pendant l'enrichissement en O2.

Pendant l'enrichissement en O2, la somme de ce réglage et du réglage actuel d'Oxygène est délivrée.

#### **Pour revenir au réglage par défaut**

▶ Dans la fenêtre Système > Enrichissement O2, appuyez sur le bouton **Rétablir**.

Le réglage Supplément O2 pour enrichissement est réinitialisé sur la valeur par défaut configurée\*\*.

#### **Exemple**

Réglage actuel d'Oxygène : **50 %** Réglage Supplément O2 pour enrichissement : **40 %**

Lorsque vous procédez à l'enrichissement en O2 en appuyant sur la touche Enrichissement O2, le ventilateur augmente l'oxygène délivré à **90 %** pendant deux minutes.

\* Réglage configuré sur site, ou s'il n'est pas modifié, réglage usine par défaut : Adulte/Enfant : 79 %, Nourrisson : 10 %

<span id="page-29-0"></span>7. Monitorage du patient

### 7.1 Vérification des données du patient

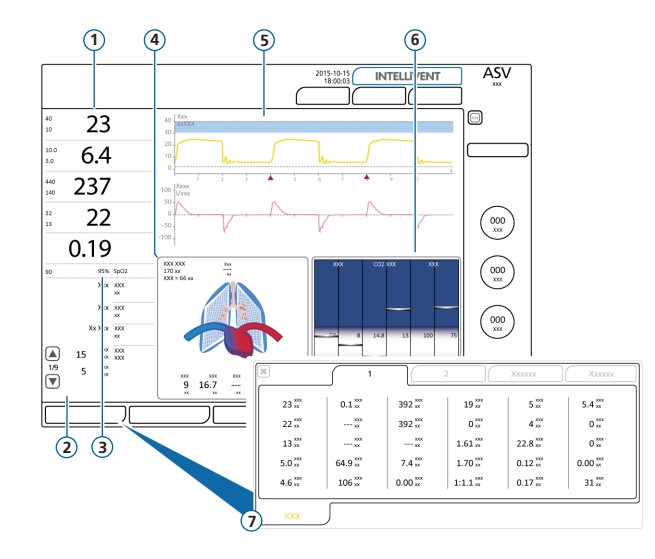

- **1** Principaux paramètres de monitorage (MMP), configurables
- **2** Paramètres de monitorage secondaires (SMP), plusieurs panneaux
- **3** SpO2 (si l'option est activée)
- **4** Panneau DynPulm
- **5** Formes d'ondes, configurables
- **6** Panneau État Vent
- **7** Fenêtre Monitorage, affiche toutes les données de monitorage disponibles

L'écran principal fournit un aperçu rapide des données du patient.

# 7. Monitorage du patient 7.2 DynPulm **1** Sexe, taille, IBW<br>**2** Benrésentation **1**

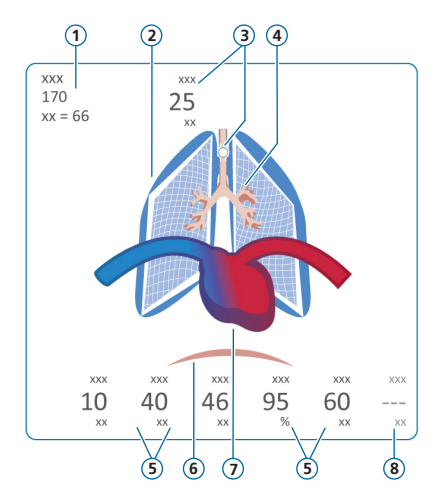

 *Si le dispositif IntelliCuff est connecté*

*\*\* Si la SpO2 est activée et qu'un capteur correspondant est connecté*

- 
- **2** Représentation en temps réel de la compliance pulmonaire
- **3** Indicateur du ballonnet (indique la pression du ballonnet de la sonde d'intubation)\*
- **4** Représentation en temps réel de la résistance des voies aériennes
- **5** Valeurs des paramètres
- **6** Trigger patient (diaphragme)
- **7** Affichage cœur/pouls\*\*
- **8** PVI (Masimo uniquement) ou HLI (Nihon Kohden uniquement, si activé)

Affichage en temps réel :

Volume courant, compliance pulmonaire, résistance, trigger par le patient, fréquence cardiaque, pression du ballonnet

Les poumons se distendent et se rétractent en synchronisation avec les cycles du patient.

Lorsque toutes les valeurs sont comprises dans les plages de valeurs spécifiées, le panneau est encadré en vert. *\**

- 7. Monitorage du patient
- 7.3 DynPulm : affichage de la résistance et de la compliance

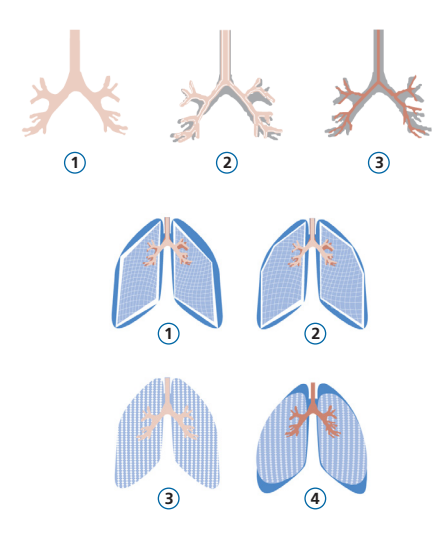

- Résistance normale
- Résistance modérément élevée
- Résistance élevée

- Compliance très faible
- Compliance basse
- Compliance normale
- Compliance élevée

# 7. Monitorage du patient

### 7.4 Examen des alarmes

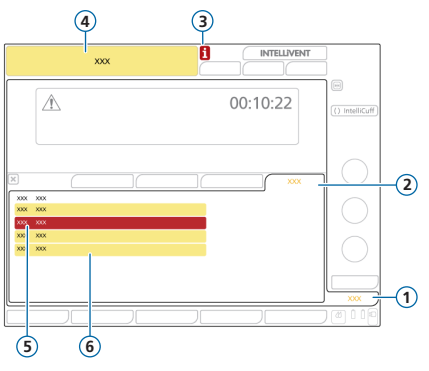

- **1** Alarmes
- **2** Journal
- **3** Icône i (non affichée lorsque les alarmes ont été vérifiées)
- **4** Barre des messages avec alarme
- **5** Alarme de priorité absolue (rouge)
- **6** Alarme de priorité faible ou movenne (jaune)

Le *journal des alarmes* affiche les alarmes *actives*. Les messages d'alarmes actives alternent également dans la barre des messages.

#### **Pour examiner des alarmes actives**

Procédez de l'une des manières suivantes :

- Appuyez sur la barre des messages.
- Appuyez sur **Alarmes > Journal**.

La fenêtre Événements > Alarmes affiche toutes les alarmes précédentes (désormais inactives).

#### **Pour examiner les alarmes précédentes (inactives)**

Procédez de l'une des manières suivantes :

- Appuyez sur l'icône i.
- Appuyez sur **Événements > Alarmes**.

## <span id="page-33-0"></span>8. Modes de ventilation

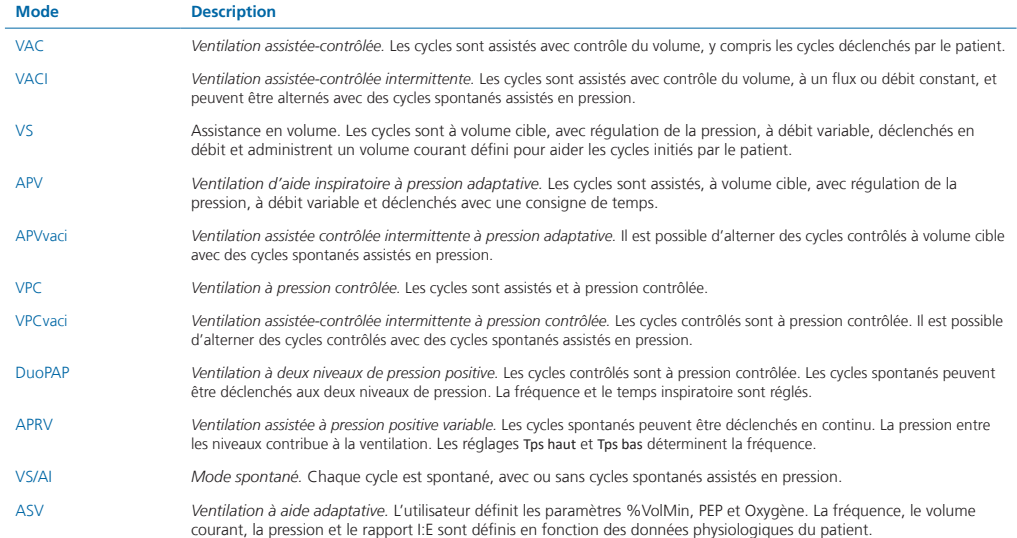

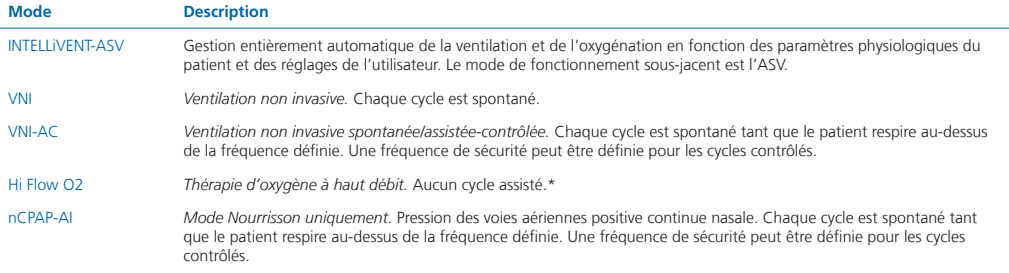

Des informations supplémentaires sont disponibles dans le *Manuel de l'utilisateur* du ventilateur.

<sup>\*</sup> Non commercialisé dans certains pays.

## <span id="page-35-0"></span>9. Paramètres de monitorage (ventilateur)

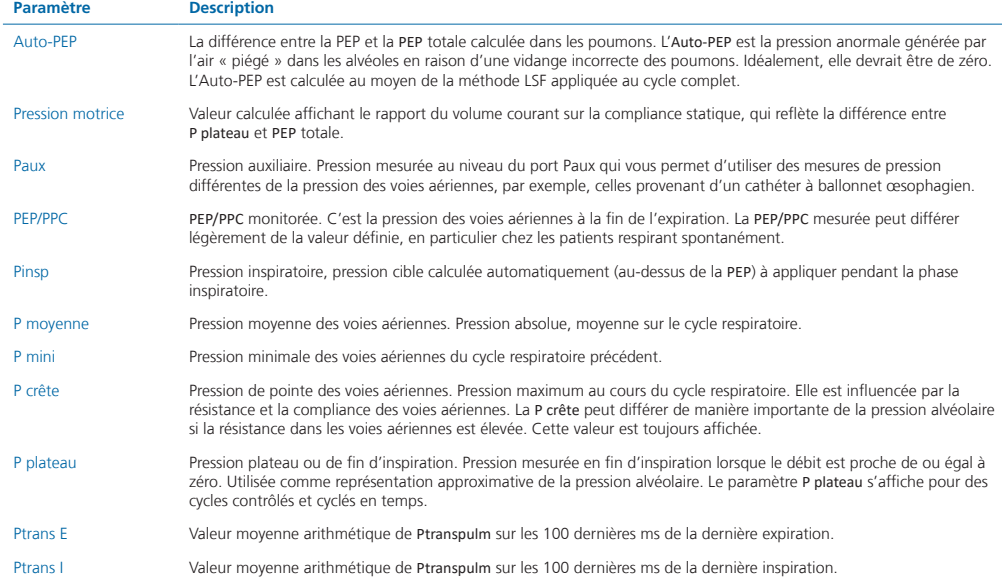

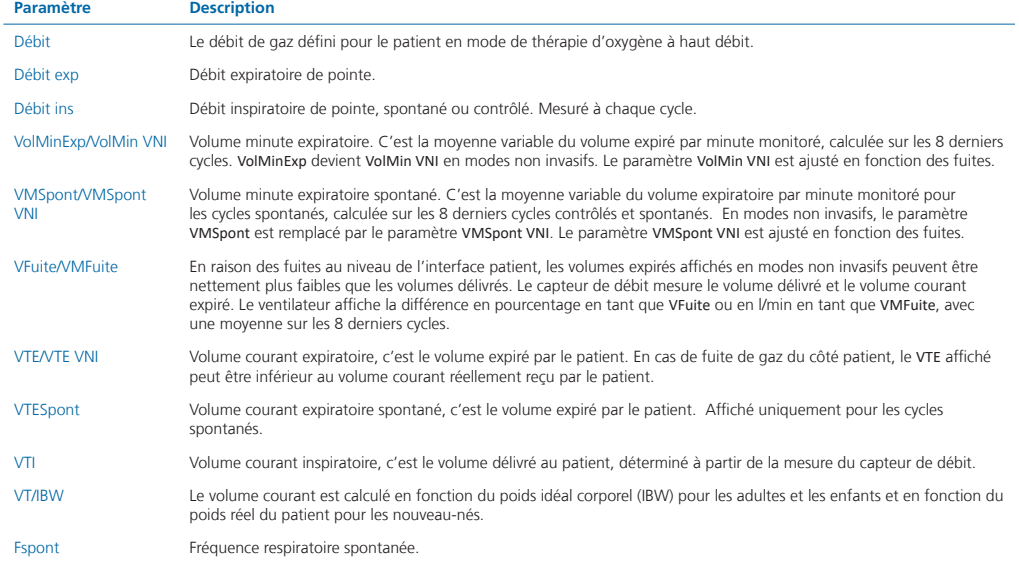

## 9. Paramètres de monitorage (ventilateur)

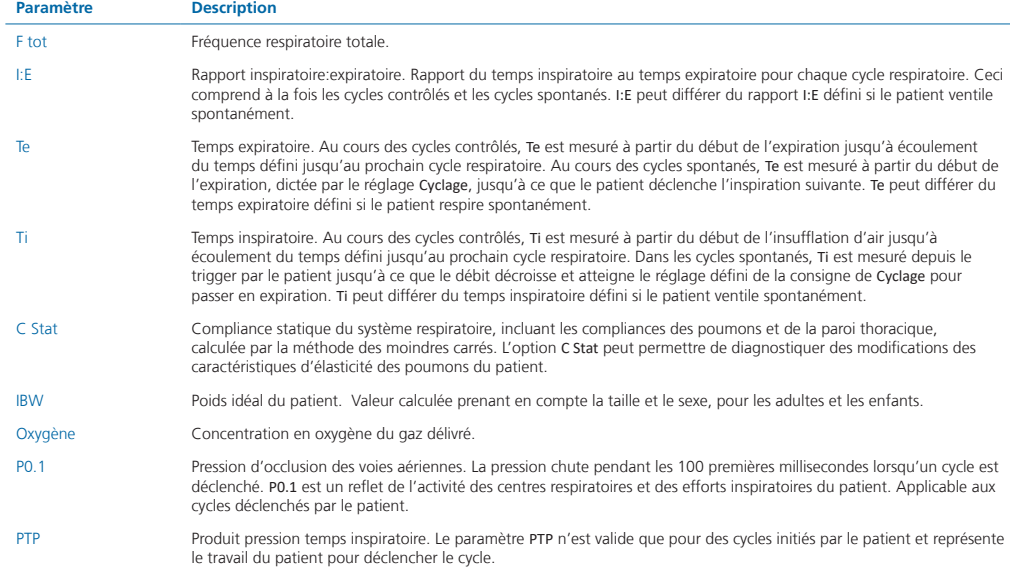

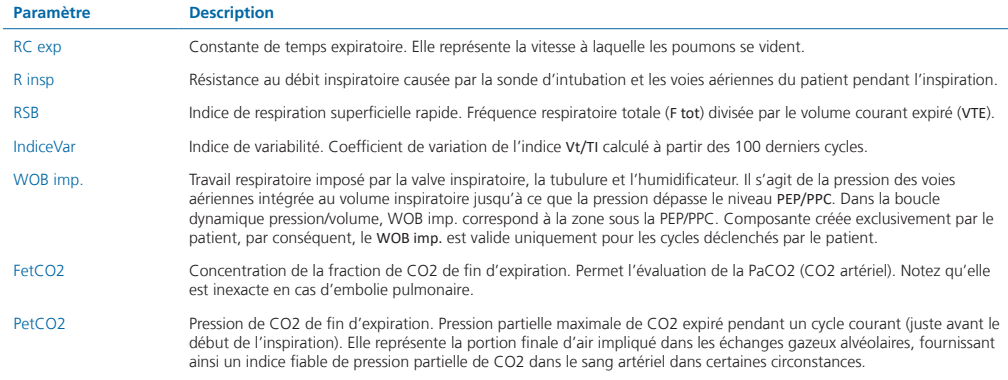

Des informations et paramètres de monitorage supplémentaires sont disponibles dans le *Manuel de l'utilisateur* du ventilateur.

## <span id="page-39-0"></span>10. Paramètres de contrôle

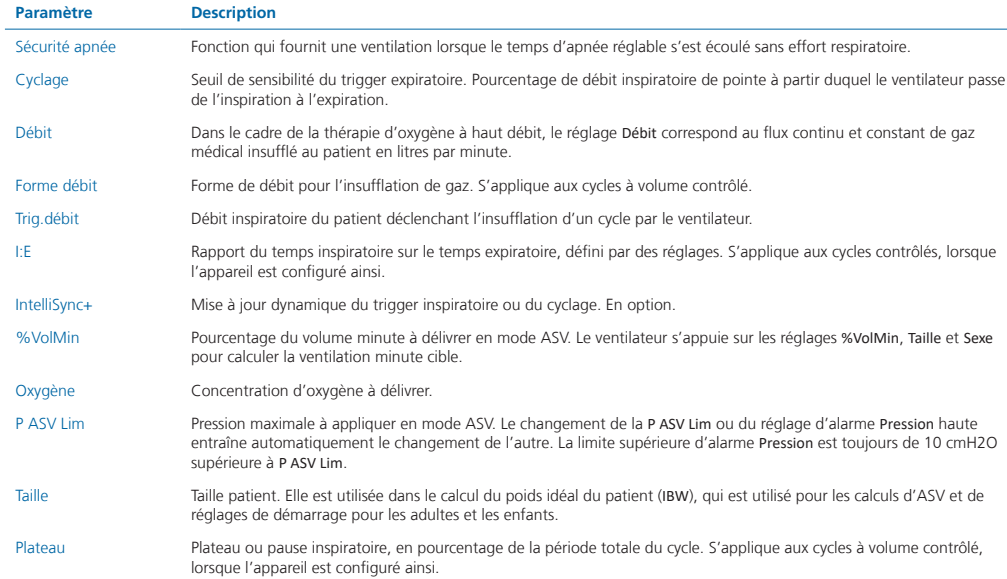

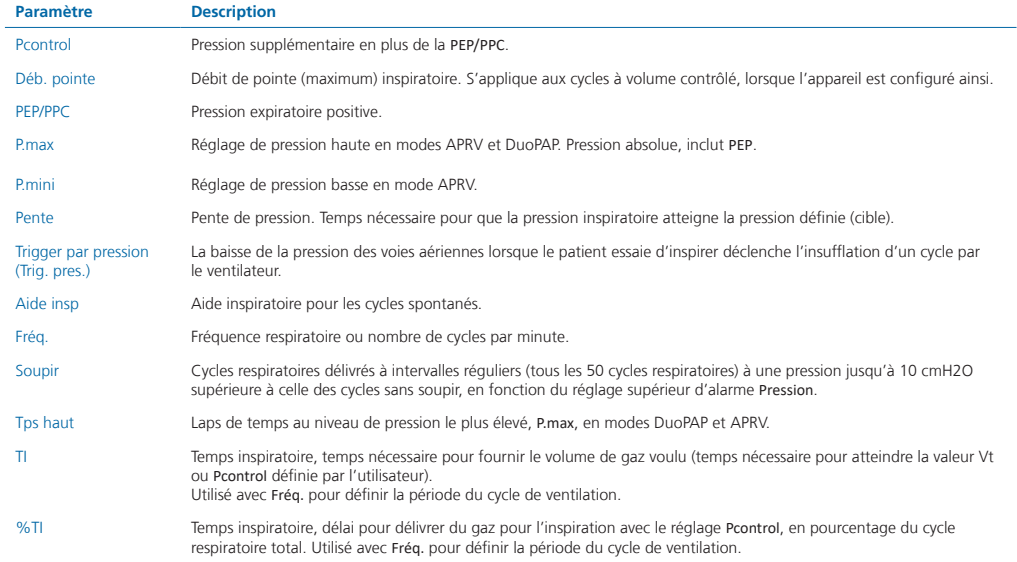

## 10. Paramètres de contrôle

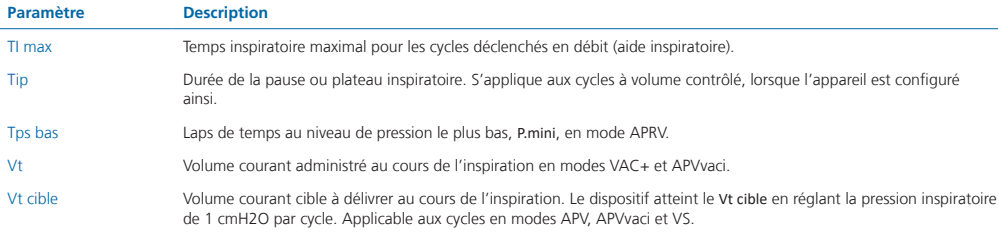

Des informations et réglages supplémentaires sont disponibles dans le *Manuel de l'utilisateur* du ventilateur.

J.

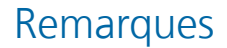

## <span id="page-43-0"></span>11. Comparaison des modes de ventilation

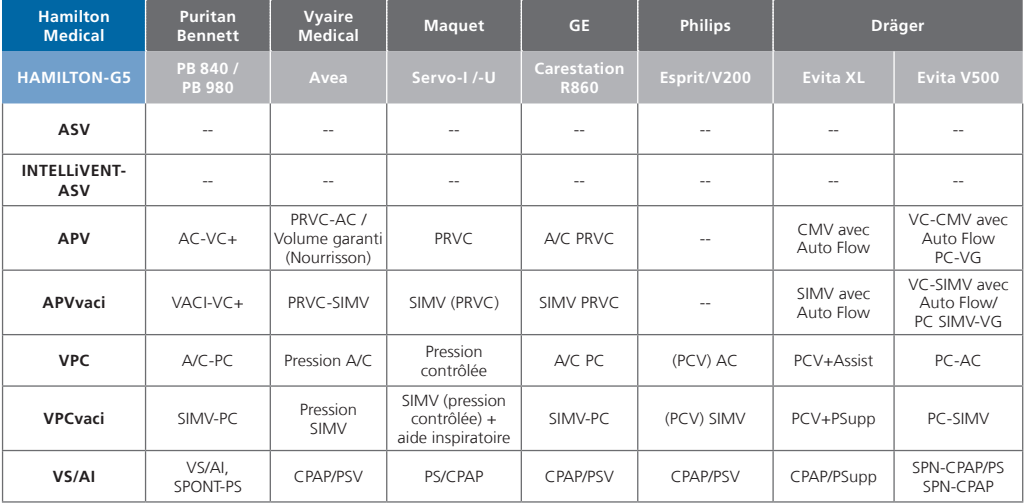

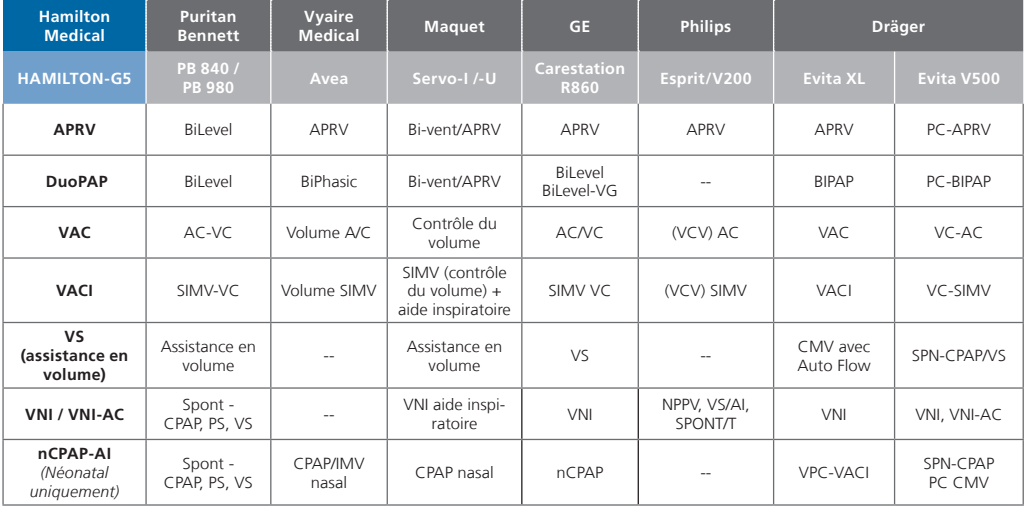

<span id="page-45-0"></span>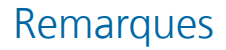

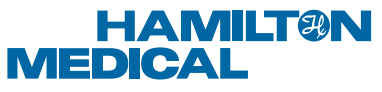

#### Intelligent Ventilation since 1983

Manufacturer:

Hamilton Medical AG

Via Crusch 8, 7402 Bonaduz, Switzerland

+41 (0)58 610 10 20

info@hamilton-medical.com

#### **www.hamilton-medical.com**

#### 627197/00

Les spécifications peuvent être modifiées sans préavis. Certaines fonctions sont fournies en option. Notez que toutes les fonctions ne sont pas disponibles dans tous les pays. Pour toutes les marques propriétaires (®), ainsi que les marques d'autres fabricants (§) utilisées par Hamilton Medical AG, consultez le site www.hamilton-medical.com/trademarks. © 2018 Hamilton Medical AG. Tous droits réservés.